## **Wie kann ich meine Zoom Aufzeichnungen in Panopto speichern?**

Sie können Ihre Zoom-Aufzeichnungen über die Funktion "Cloud Aufzeichnung" automatisch in Panopto speichern. Melden Sie sich zunächst bei [Panopto](https://frankfurt-university.cloud.panopto.eu/) oder über Ihrem campUAS Kursraum an. Wählen Sie in Panopto oben rechts Ihre "Benutzereinstellungen" aus.

## e-Learning Admin II -

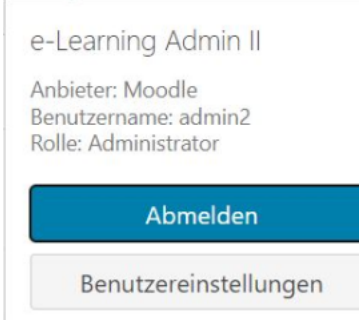

**Ähnliche Anleitungen**

- [Panopto: Barrierearme](https://confluence.frankfurt-university.de/display/PANOPTOKB/Panopto%3A+Barrierearme+Videos+erstellen)  [Videos erstellen](https://confluence.frankfurt-university.de/display/PANOPTOKB/Panopto%3A+Barrierearme+Videos+erstellen) [Panopto: Videos schneiden](https://confluence.frankfurt-university.de/display/PANOPTOKB/Panopto%3A+Videos+schneiden+und+bearbeiten)
- [und bearbeiten](https://confluence.frankfurt-university.de/display/PANOPTOKB/Panopto%3A+Videos+schneiden+und+bearbeiten)
- Panopto: Berechtigungen [von Videos einstellen](https://confluence.frankfurt-university.de/display/PANOPTOKB/Panopto%3A+Berechtigungen+von+Videos+einstellen)

Sie müssen nun in den Benutzereinstellungen den automatischen Zoom Import mit einem Häkchen aktivieren.

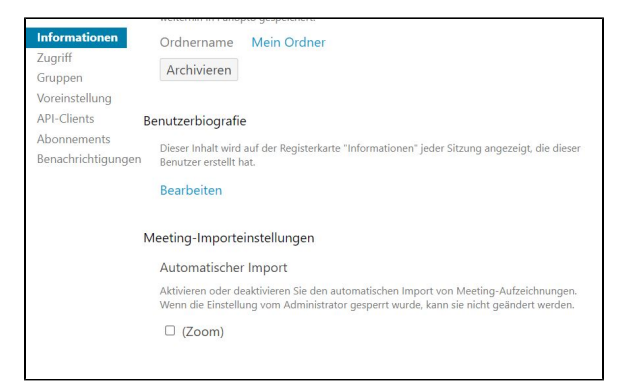

Die Aufzeichnungen werden anschließend in Ihrem persönlichen Panopto-Bereich "Mein Ordner" in einem neuen Unterordner "Meeting Recordings" abgelegt und stehen zunächst nur Ihnen zur Verfügung, um eine Nachbearbeitung zu ermöglichen. Sie können anschließend entscheiden welche Aufnahmen Sie Ihren Studierenden freigeben möchten. Der Standard Ordner kann von Ihnen verändert und angepasst werden. Die Meeting-Zuordnungsquelle muss nicht angepasst werden, da nur der Anbieter "Zoom" mit Panopto verknüpft ist.

Wenn Sie bestimmte Meetings gezielt bestimmten campUAS Kursen zuordnen möchten ist dies ebenfalls möglich. Tragen Sie dafür die Zoom Meeting ID (wird bei der Erstellung eines Meetings generiert) in die Spalte "Meeting-ID" ein und wählen Sie anschließend in welchen campUAS Ordner die Aufzeichnungen gespeichert werden sollen.

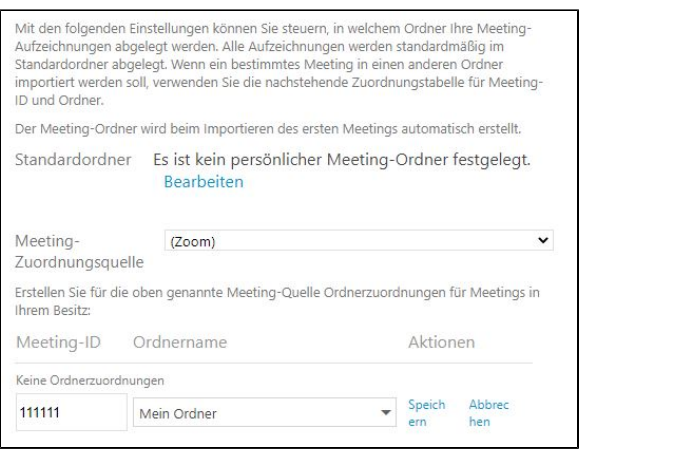